## **КРАТКАЯ ИНСТРУКЦИЯ**

## **Как ознакомиться с результатами независимой оценки и/или оставить отзыв об образовательной организации**

- 1. Зайти на сайт [https://bus.gov.ru](https://bus.gov.ru/)
- 2. Найти интересующую образовательную организацию.
	- Способов много, но самые простые, которые приведут сразу к нужной организации:
		- 1) Непосредственно **по ссылке** <https://bus.gov.ru/pub/agency/58450>
		- 2) Выбрать «Поиск информации об учреждении» (*вверху*), затем в окне ввести ИНН организации (4714014246 – МБДОУ «Центр развития ребенка №19»).

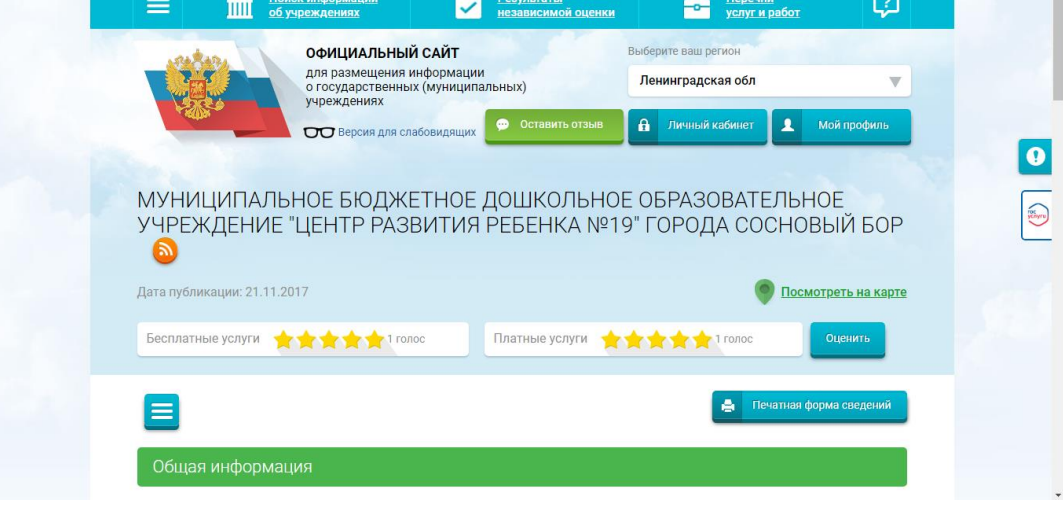

*3.* На вкладке «Независимая оценка» можно **ознакомиться с результатами независимой оценки качества образования и рейтингом организации** по результатам проведения независимой оценки качества образования в 2016 г. (Независимая оценка качества условий осуществления образовательной деятельности будет проведена в 2019 г.).

На вкладках «Оценки граждан» и «Отзывы о работе» можно ознакомиться с отзывами общественности.

*На сайте постоянно появляются подсказки!*

- *4.* Можно **принять участие в оценке качества оказания услуг организацией**. Для этого надо быть зарегистрированным на едином портале Гос. услу[гhttps://www.gosuslugi.ru](https://www.gosuslugi.ru/) и войти на сайт [https://bus.gov.ru,](https://bus.gov.ru/) используя регистрационную запись портала «ГосУслуги» (под теми же логином и паролем, что используются на портале «ГосУслуги») – *справа есть кнопка «ГосУслуги – ВОЙТИ».*
- 5. Для ответа на вопрос «**Согласны ли Вы с результатами независимой оценки?**» выбирается один их двух ответов «Согласен» или «Не согласен» (*вниз страницы*).

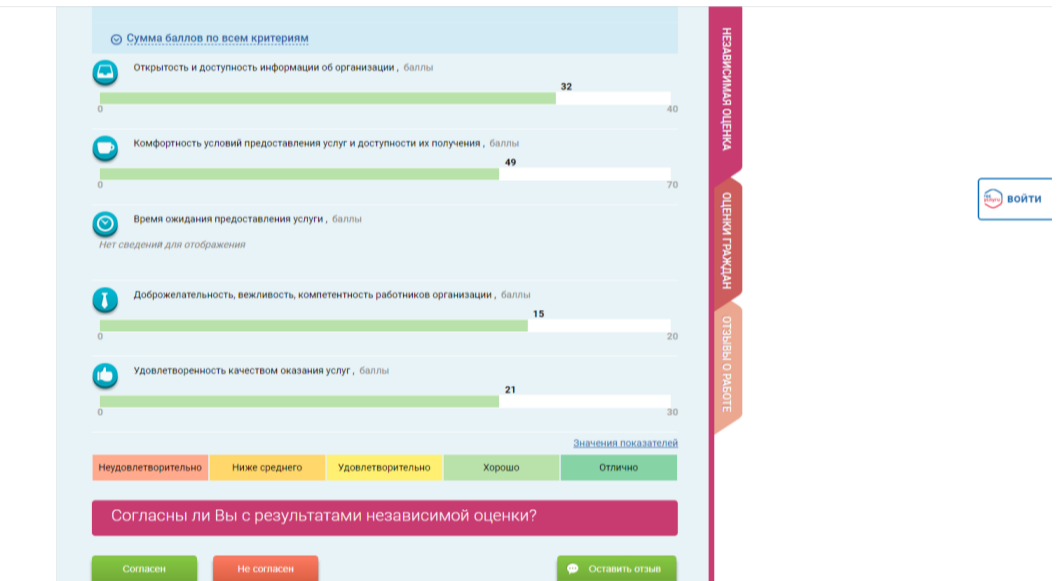

- 6. На сайте можно оставить **отзыв об организации** (кнопка «Оставить отзыв»).
- 7. Есть также возможность **оценить учреждение** по предлагаемым критериям «Качество оказываемых услуг/работ» и «Квалификация персонала» (по бесплатным и платным услугам), применяемым ко всем организациям, размещенным на портале [https://bus.gov.ru.](https://bus.gov.ru/) Для этого и*спользуется кнопка «Оценить», которая размещена ниже под названием организации. В появившемся окне проставляются «звезды» - оценка учреждению, от 1 звезды - «неприемлемо» до 5 звезд - «отлично».* $\sim$  100  $\sim$

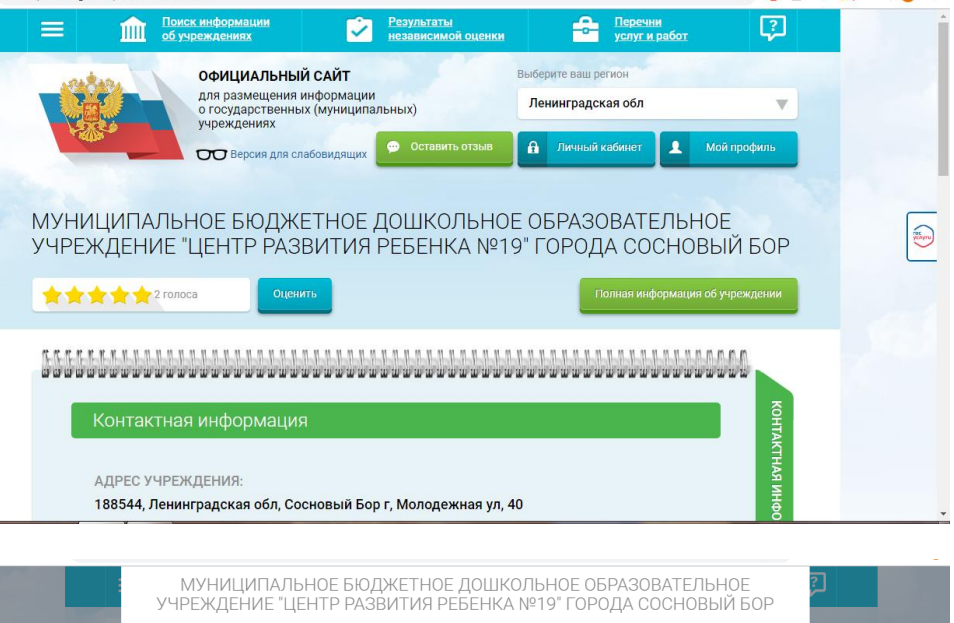

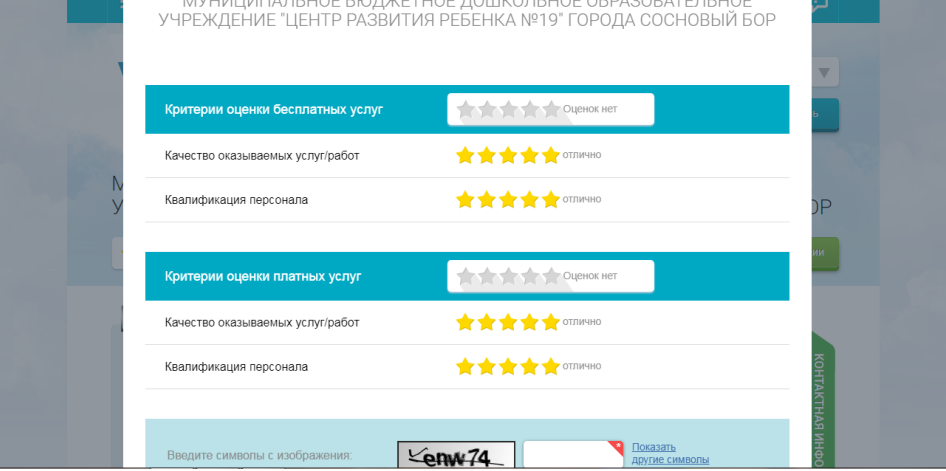